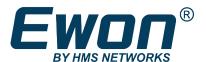

# Ewon Cosy+

# **USER MANUAL**

UM-0005-00 1.0 en-US ENGLISH

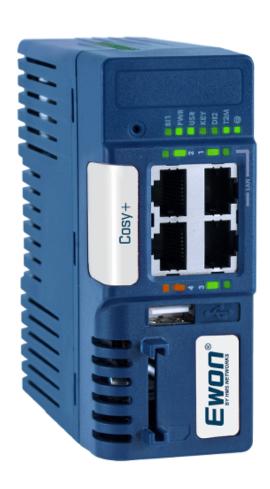

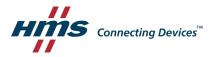

# **Important User Information**

#### Disclaimer

The information in this document is for informational purposes only. Please inform HMS Networks of any inaccuracies or omissions found in this document. HMS Networks disclaims any responsibility or liability for any errors that may appear in this document.

HMS Networks reserves the right to modify its products in line with its policy of continuous product development. The information in this document shall therefore not be construed as a commitment on the part of HMS Networks and is subject to change without notice. HMS Networks makes no commitment to update or keep current the information in this document.

The data, examples and illustrations found in this document are included for illustrative purposes and are only intended to help improve understanding of the functionality and handling of the product. In view of the wide range of possible applications of the product, and because of the many variables and requirements associated with any particular implementation, HMS Networks cannot assume responsibility or liability for actual use based on the data, examples or illustrations included in this document nor for any damages incurred during installation of the product. Those responsible for the use of the product must acquire sufficient knowledge in order to ensure that the product is used correctly in their specific application and that the application meets all performance and safety requirements including any applicable laws, regulations, codes and standards. Further, HMS Networks will under no circumstances assume liability or responsibility for any problems that may arise as a result from the use of undocumented features or functional side effects found outside the documented scope of the product. The effects caused by any direct or indirect use of such aspects of the product are undefined and may include e.g. compatibility issues and stability issues.

| Ta | able           | e of Contents                                  | Page |  |  |
|----|----------------|------------------------------------------------|------|--|--|
| 1  | Pref           | Preface 3                                      |      |  |  |
|    | 1.1            | About This Document                            | 3    |  |  |
|    | 1.2            | Document history                               | 3    |  |  |
|    | 1.3            | Related Documents                              | 3    |  |  |
|    | 1.4            | Trademark Information                          | 3    |  |  |
| 2  | Requirements 4 |                                                |      |  |  |
|    | 2.1            | Hardware                                       | 4    |  |  |
|    | 2.2            | Software                                       | 4    |  |  |
| 3  | Acce           | ess to the Ewon Cosy+                          | 5    |  |  |
|    | 3.1            | Step 1: Create your Ewon Cosy+ in Talk2M       | 5    |  |  |
|    | 3.2            | Step 2: Prepare the Configuration File         | 7    |  |  |
|    | 3.3            | Step 3: Apply the Configuration File           | 8    |  |  |
|    | 3.4            | Step 4: Connect to your Ewon Cosy+ Remotely    | 9    |  |  |
|    | 3.5            | Step 5: Access the Web Configuration Interface | 11   |  |  |
| 4  | Hon            | ne Section                                     | 13   |  |  |
| 5  | Ewo            | on Cosy+ Remote Connection                     | 15   |  |  |
| 6  | Digi           | ital Input Wizard                              | 16   |  |  |
|    | 6.1            | Remote Access Control                          | 16   |  |  |
|    | 6.2            | DI Alarm Notification                          | 17   |  |  |
| 7  | Auto           | omatic Firmware Update                         | 18   |  |  |
| 8  | Diag           | gnostic and Setup                              | 19   |  |  |
| Α  | Acce           | ess to the Ewon Cosy+                          | 21   |  |  |
|    | A.1            | Assign an IP Address                           | 21   |  |  |
|    | A.2            | Talk2M Account Configuration                   | 21   |  |  |
|    | A.3            | Access the Web Configuration Interface         | 22   |  |  |
|    | A.4            | Configuration through the Quick Launch Wizard  | 23   |  |  |

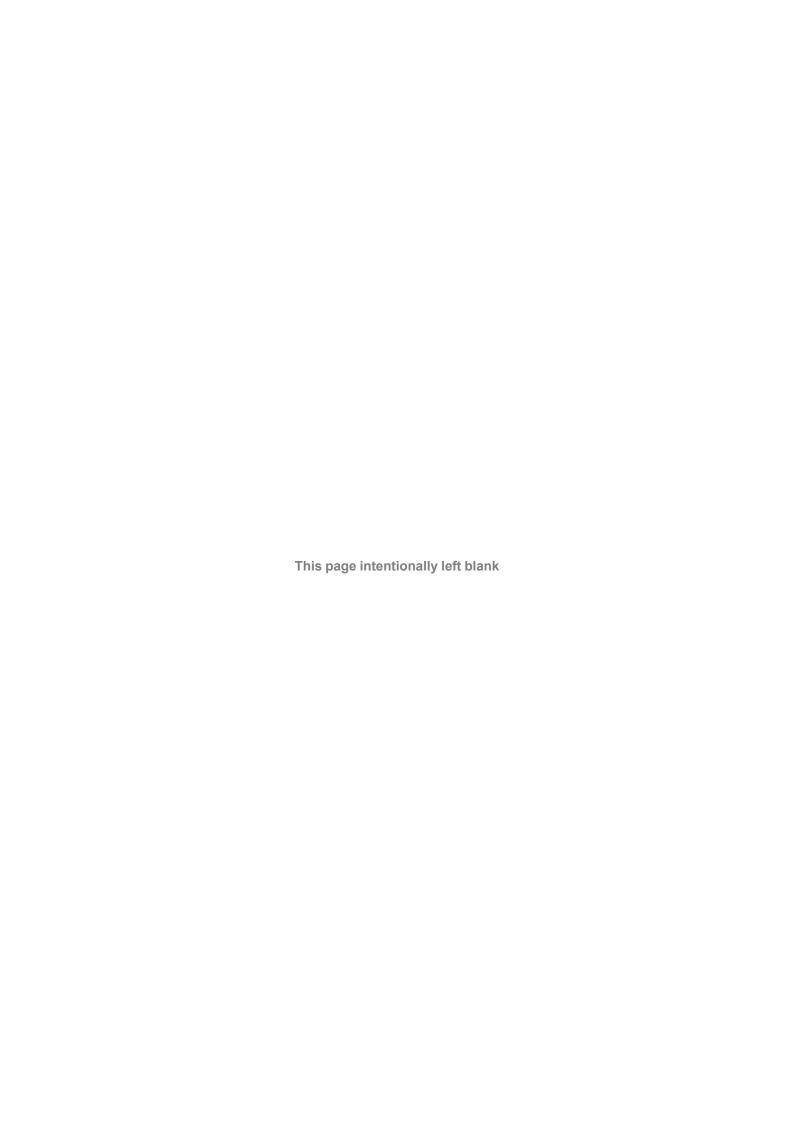

Preface 3 (32)

# 1 Preface

# 1.1 About This Document

This document presents the features of the Ewon Cosy+ and explains briefly the steps to take to get a functional Ewon Cosy+.

For additional related documentation and file downloads, please visit www.ewon.biz/support.

# 1.2 Document history

| Version | Date       | Description   |
|---------|------------|---------------|
| 1.0     | 2021-03-01 | First release |

### 1.3 Related Documents

| Document       | Author | Document ID |
|----------------|--------|-------------|
| eBuddy         | HMS    | AUG-0063-00 |
| Talk2M         | HMS    | AUG-0028-00 |
| eCather Mobile | HMS    | AUG-0072-00 |
| M2Web          | HMS    | AUG-0058-00 |
| Wan Fallback   | HMS    | KB-0286-00  |

### 1.4 Trademark Information

Ewon\* is a registered trademark of HMS Industrial Networks SA. All other trademarks mentioned in this document are the property of their respective holders.

Requirements 4 (32)

# 2 Requirements

### 2.1 Hardware

You need the following hardware equipment:

an Ewon Cosy+

### 2.2 Software

You configure the Ewon Cosy+ through its web interface, accessible via any modern web browser.

The recommended platforms are:

- Firefox 85 and higher.
- Chrome 88 and higher.
- Safari 14 and higher.
- Edge 88 and higher.

#### **eCatcher**

The eCatcher application is required for you to connect to the Ewon Cosy+ (through the Ewon Cloud Services, a.k.a Talk2M). It also allows the creation and setup of a Talk2M account.

To install eCatcher, you will need the administrator rights on the computer.

#### Download eCatcher.

# [optional] eBuddy

The eBuddy application assists you with the initial IP address configuration for the Ewon Cosy+ as well as maintenance tasks such as upgrading firmware, creating/restoring backups...

eBuddy is considered as an optional tool as you can do what eBuddy does either through eCatcher (configuration of the communication settings of the Ewon Cosy+ through the Easy Setup), or the web interface of your Ewon Cosy+ (firmware update, IP address modification, ...)

Download eBuddy.

Access to the Ewon Cosy+ 5 (32)

# 3 Access to the Ewon Cosy+

In this section, we will explain how to configure your Ewon Cosy+ using the *eCatcher Easy Setup* going through these steps:

- 1. Step 1: Register your Ewon Cosy+ to a Talk2M account.
- 2. Step 2: Prepare the communication configuration file to be transferred to your Ewon Cosy+
- 3. Access the web interface of the Ewon Cosy+ to begin its configuration.

# 3.1 Step 1: Create your Ewon Cosy+ in Talk2M

The first step consists in listing your Ewon Cosy+ inside your Talk2M account using the <u>eCatcher</u> software.

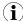

If you already created your Ewon Cosy+ in your Talk2M account, through eCatcher, you can skip this step and go to the next step.

To create your Ewon Cosy+ in Talk2M, apply the following procedure:

- 1. Connect your computer to the Internet.
- Verify that you have an Internet connection.
   For example: open your web browser and browse to your favorite web page.
- 3. Open eCatcher and log in to your Talk2M account.

If you don't have a Talk2M account, click on the **Create a Free+ account** link. You can watch the video tutorial "Create a Talk2M Account" available on the <u>Ewon elearning platform</u> as a step-by-step guide.

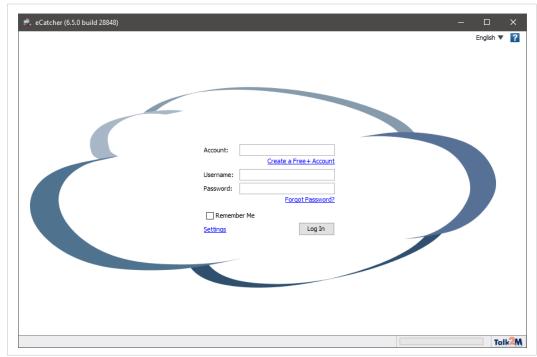

Fig. 1 Add an Ewon in eCatcher — 1

Access to the Ewon Cosy+ 6 (32)

4. On eCatcher's main interface, click the + Add icon. A new window appears.

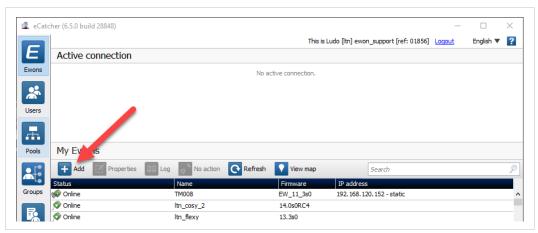

Fig. 2 Add an Ewon in eCatcher — 2

5. Enter the name of your Ewon Cosy+.

The Talk2M server displays this name to identify the remote connection to your Ewon Cosy+

- 6. Select the *Connection Type* to specify how your Ewon Cosy+ connects to the Talk2M server. You can choose between two possibilities:
  - Permanent: for Ethernet, Wi-Fi or cellular models. Your Ewon Cosy+ stays permanently online.
  - Triggered: only for cellular models. Your Ewon Cosy+ is offline (but still functional) until
    you wake it up with an SMS.

If you specify a triggered connection, then eCatcher asks for the phone number of your Ewon Cosy+. The phone number allows Talk2M to send an SMS which wakes up your Ewon Cosy+.

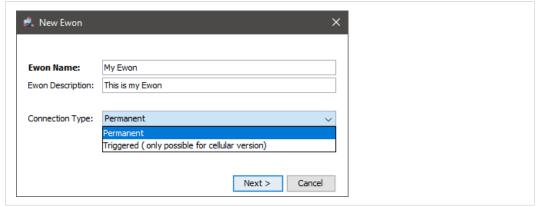

Fig. 3 Add an Ewon in eCatcher — 3

7. Click Next.

Access to the Ewon Cosy+ 7 (32)

Enter custom information concerning your remote connection. You can use the *Custom Fields* to classify or filter your different remote connections (your different Ewon Cosy+s).

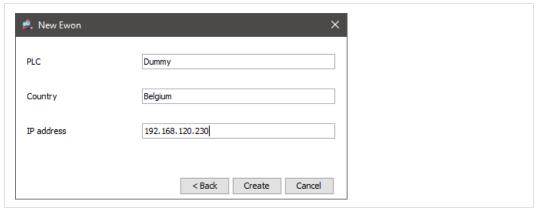

Fig. 4 Add an Ewon in eCatcher — 4

- 9. If you're logged in to a Talk2M PRO account, you will also need to associate your Ewon Cosy + to an Ewon Pool.
- 10. Click Create.

The newly created Ewon Cosy+ is now linked to your Talk2M account.

eCatcher displays the "Talk2M Connectivity" frame. Follow the *Step 2: Prepare the Configuration File, p. 7* to continue the configuration of the remote access.

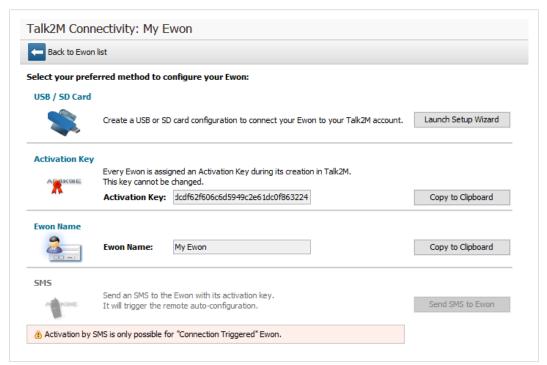

Fig. 5 Talk2m Connectivity in eCatcher

# 3.2 Step 2: Prepare the Configuration File

To access remotely your Ewon Cosy+, you need to configure the Internet and the Talk2M VPN connection of your Ewon Cosy+.

The configuration explained in this section uses the *Talk2M Easy Setup* feature embedded in the eCatcher (as of v6.4).

Access to the Ewon Cosy+ 8 (32)

eCatcher offers the possibility to create a commissioning file which includes all the configuration parameters useful to configure such connections.

eCatcher stores the commissioning file on an SD card or a USB flash drive. You can then insert the SD card or USB flash drive in your Ewon Cosy+ which automatically applies the configuration parameters available on the SD card / USB flash drive.

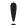

To apply the following configuration, your Ewon Cosy+ must run (minimum) Ewon Cosy+ firmware version 13.2s0 for the USB drive and 11.0s0 for the SD card.

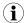

If you decide to use a USB flash drive combined with a Ewon Flexy, you need the Flexy USB extension card: FLB 3601.

Once eCatcher displays the "Talk2M Connectivity" frame, apply the following procedure:

- Insert an SD card or USB flash drive in your computer. Make sure the card or the key is of FAT32 format.
- 2. Click the Launch Setup Wizard button of the USB / SD Card first row.
- 3. Select the WAN interface of your Ewon Cosy+.
- 4. Depending on the interface you choose, different configuration fields are required:
  - Ethernet: WAN IP settings.
  - Wi-Fi: SSID settings.
  - Cellular: SIM card and APN settings.

For Ethernet and Wi-Fi, make sure to complete the advanced settings if necessary.

- Click Next.
- 6. Set the LAN IP address of your Ewon Cosy+.
- 7. Click Next.
- 8. Select the location where eCatcher should export the file.
- 9. Click *Save* twice to confirm the export.

The last screen is an explanation how to proceed with the SD card / USB flash drive and your Ewon Cosy+. You can also follow *Step 3: Apply the Configuration File, p. 8*.

# 3.3 Step 3: Apply the Configuration File

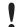

The following configuration works only if your Ewon Cosy+ hasn't been registered on Talk2M (or is not currently linked to a Talk2M account).

To configure your Ewon Cosy+ for remote access, apply the following procedure:

Access to the Ewon Cosy+ 9 (32)

- 1. Make sure of the following things:
  - your Ewon Cosy+ is powered on
  - your Ewon Cosy+ is able to connect to the Internet, either:
    - the WAN cable is plugged in. The WAN port of the switch is represented by an orange LED.
    - the SIM card has been inserted in the Ewon Flexy cellular extension, and the cellular antenna is attached.
    - the Wi-Fi antenna is attached.
- 2. Insert the SD card or the USB flash drive in your Ewon Cosy+.

The Ewon Cosy+ detects the insertion in a very short period (5 seconds maximum) and you can visualize this detection by the quick orange blinking pattern of the USR LED (ON / OFF each 150 msec).

3. Wait for the Ewon Cosy+ to process the configuration files.

After the detection of your SD card or USB flash drive, comes the processing of the configuration files. You can visualize the processing of the files by the slow orange blinking pattern of the USR LED (ON / OFF each second).

4. Check the status of the USR LED.

After the configuration files are processed, your Ewon Cosy+ shows if it was able to apply the configuration. The result is as follows:

- solid green: success
- solid red: failure
- 5. Remove the SD card or the USB flash drive. The removal induces the reboot of the Ewon Cosv+.
- 6. Within 2 minutes after the reboot, your Ewon Cosy+ should be online in eCatcher.

# 3.4 Step 4: Connect to your Ewon Cosy+ Remotely

Now that the Ewon Cosy+ is connected to Talk2M, you can establish the remote connection to this Ewon Cosy+.

Depending on the type of connection you set, the procedure changes.

#### 3.4.1 Permanent Connection

To connect remotely to an Ewon Cosy+ tagged as permanent connection, follow the procedure:

- 1. Connect your computer to the Internet.
- 2. Verify that you have an Internet connection.

For example: open your web browser and browse to your favorite web page.

- 3. Open eCatcher (if not already opened).
- 4. Select the Ewon Cosy+ you just configured in the "My Ewon Cosy+s" list.

Access to the Ewon Cosy+ 10 (32)

 Click the green *Connect* button displayed in the Ewon Cosy+ list menu to establish the remote connection. eCatcher is now attempting to establish a VPN connection to the Talk2M server.

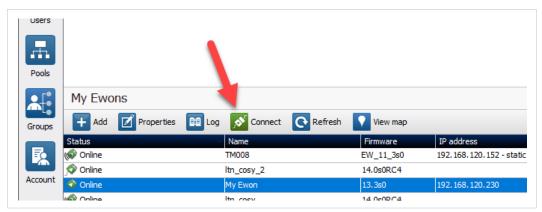

Fig. 6 Connection to an Cosy+

6. Once the VPN connection established, eCatcher displays the Ewon Cosy+ in the "Active connection" section.

The computer is now connected to the Ewon Cosy+ using the VPN tunnel and you can use the remote connection.

You can click the *IP address* link in the "Active Connection" section to display, in a web browser, the homepage of the Ewon Cosy+ web interface.

### 3.4.2 Triggered Connection

To connect remotely to an Ewon Cosy+ tagged as triggered connection, follow the procedure:

- 1. Connect your computer to the Internet.
- 2. Verify that you have an Internet connection.

  For example: open your web browser and browse to your favorite web page.
- 3. Open eCatcher (if not already opened).
- 4. Select the Ewon Cosy+ you just configured in the "My Ewon Cosy+s" list.

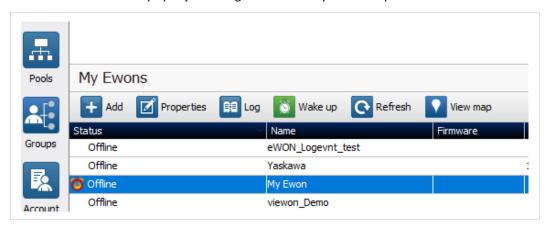

Fig. 7 Wake up your Ewon Cosy+ -1

Access to the Ewon Cosy+ 11 (32)

 Click the green Wake up button displayed in the Ewon Cosy+ list menu to wake up your Ewon Cosy+.

By doing so, eCatcher sends an SMS to switch your Ewon Cosy+ online.

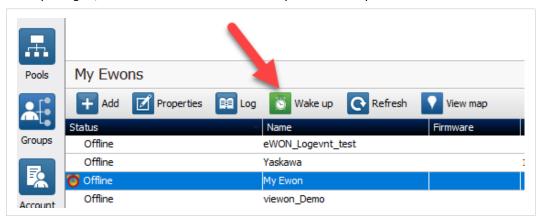

Fig. 8 Wake up your Ewon Cosy+ -2

6. Click the green *Connect* button (previously *Wake up* button) once the Ewon Cosy+ changes status to <Online>. The <Connect> button is displayed in the Ewon Cosy+ list menu and establishes the remote connection. eCatcher is now attempting to establish a VPN connection to the Talk2M server.

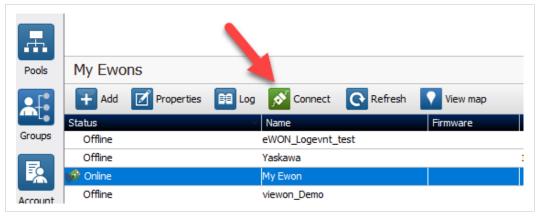

Fig. 9 Wake up your Ewon Cosy+ - 3

7. Once the VPN connection established, eCatcher displays the Ewon Cosy+ in the "Active connection" section.

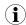

With your smartphone, you can also send the SMS "Talk2M\_Connect" or "Talk2MConnect" to your Ewon Cosy+ to wake it up.

The computer is now connected to the Ewon Cosy+ using the VPN tunnel and you can use the remote connection.

You can click the *IP address* link in the "Active Connection" section to display, in a web browser, the homepage of the Ewon Cosy+ web interface.

# 3.5 Step 5: Access the Web Configuration Interface

To access the web interface of your Ewon Cosy+, proceed as follows:

- 1. Open your Internet browser on your computer.
  - ► Target the IP address LAN or VPN of your Ewon Cosy+

Access to the Ewon Cosy+ 12 (32)

- 2. Log in by filling the username and password fields, both with adm.
  - → You will be logged in and 2 prompts will show up immediately

At first boot or after a reset level 2 of the Ewon Cosy+, and after successfully logging in, a first prompt will appear to set the interface language.

A second prompt will ask you to change the **adm** default password.

# 3.5.1 Language Selection

As you log in to the Ewon Cosy+ web interface, a window prompts and asks for the language of the interface: **English**, **Spanish**, **French**, **German** or **Italian**.

The language selection is also requested after a *reset level 2* operation. A *reset level 2* is a factory reset of the Ewon Cosy+.

You can change the language of your Ewon Cosy+ by browsing to **Setup ► System ► Main ► General ► Language**. The language modification induces a reboot of the Ewon Cosy+.

#### 3.5.2 Password Modification

As long as the password of the **adm** user remains **adm** (e.g.: on very first login or after a reset level 2), the Ewon Cosy+ will ask you to change this password.

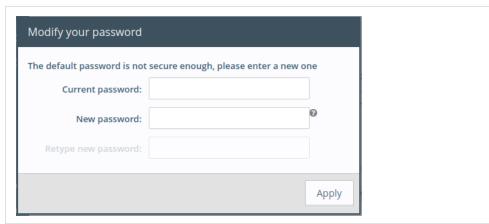

Fig. 10 Password modification

If the password is no longer **adm** but you need to change the password, you can do so in the *System Wizard*. Please refer to *System Wizard*, p. 24

#### **Password Policy**

A new password must meet the following requirements:

- minimum length: 12 characters;
- maximum length: 35 characters;
- only characters from the latin-1 set (ISO-8859-1);
- respect 3 of the following conditions:
  - at least one lowercase character,
  - at least one uppercase character,
  - at least one digit,
  - at least one special character.

Home Section 13 (32)

# 4 Home Section

The Summary page or home section, shows at a glance information about the health and status of the Ewon Cosy+. Its current Internet connection and VPN connection status, date and time, and firmware versions are all displayed.

| Internet Connection  |                                                                                                    |
|----------------------|----------------------------------------------------------------------------------------------------|
| Fallback             | The status of the WAN fallback feature. For more information about the WAN fallback, check the <i>Wan fallback</i> , p                                    |
| Internet Status      | This field appears only if the Internet connection of the Ewon Cosy+ hasn't been configured.                                                              |
| Connected since      | Elapsed time since the Ewon Cosy+ is connected to the Internet.                                                                                           |
| WAN IP Address       | IP address of the WAN connection.                                                                                                    |
| Connected interface  | WAN interface used to connect the Ewon Cosy+ to the Internet.                                                                                             |
| WiFi Status          | The SSID of the the Wi-Fi network the Ewon Cosy+ is currently connected to. This field appears only if the Ewon Cosy+ is equipped with a Wi-Fi interface. |
| GSM Status           | The name of the cellular operator, the signal strength and the cellular technology used.                                                                  |
| GSM data consumption | The cellular consumption of the Ewon Cosy+ (upload & download).                                                                                           |
| VPN Connection       |                                                                                                    |
| Status               | This field appears only if the VPN connection of the Ewon Cosy+ hasn't been configured.                                                                   |
| Connected since      | The elapsed time since the Ewon Cosy+ is connected to the VPN service. This field doesn't appear if the VPN connection hasn't been configured.            |
| VPN IP Address       | The IP address of the VPN connection.  This field doesn't appear if the VPN connection hasn't been configured.                                            |
| System Information   |                                                                                                    |
| Ewon Type            | The model of the device.                                                                                                    |
| LAN IP/Mask          | The LAN IP address and subnet mask of the device.<br>By default: 10.0.0.53/255.255.255.0                                                                  |
| Embedded modems      | The type of modem embedded in the Ewon Cosy+: Wi-Fi or cellular (3G/4G).                                                                                  |
|                      | This field appears only if the model of the Ewon Cosy+ is equipped with a Wi-Fi or a cellular modem.                                                      |
| Gateway Status       |                                                                                                    |
| USB                  | Status of the USB connectivity. By default, it is activated. Possibility to change this status by clicking on it.                                         |
| NAT 1:1              | Status of the NAT 1:1<br>By default, it is deactivated. Possibility to change this status by clicking on it.                                              |

Home Section 14 (32)

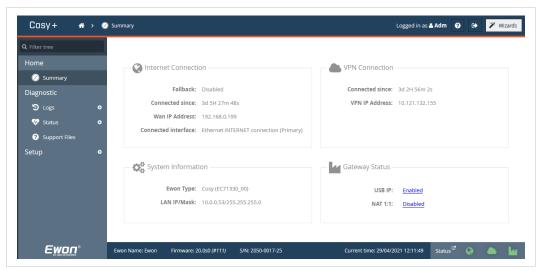

Fig. 11 Summary Page

# **5** Ewon Cosy+ Remote Connection

The Ewon Cosy+ is now configured and available for remote access.

Besides eCatcher, there are two alternatives to connect your Ewon Cosy+ remotely. You can also use either *eCatcher Mobile* or *M2Web*.

#### eCatcher Mobile:

It is the app version to be installed on your mobile devices running under Apple iOS or Google Android. It is used to initialize secure remote access and allows you to use mobile applications. For further information, refer to eCather Mobile from the *Related Documents*, p. 3

#### M2Web:

It allows the remote Web access to your Ewon devices. To realize the remote Web access, no special software is needed on the PC or on the tablet. For further information, refer toM2Web from the *Related Documents*, p. 3

Digital Input Wizard 16 (32)

# 6 Digital Input Wizard

This option is not part of the *Quick Launch* Wizard, so it is only available by clicking on the *DI Config* wizard. Moreover, the DI physical connection need to be wired to be used as a function.

The digital inputs can be used to:

- Control the remote access using a Key switch
- Send out an alarm notification by email and/or SMS

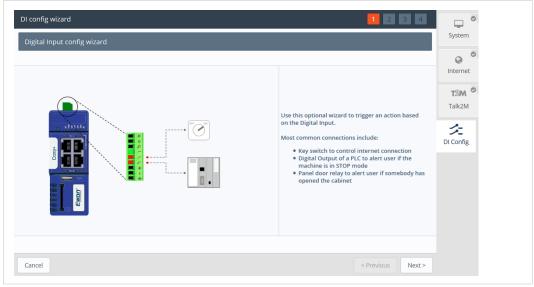

Fig. 12 DI Wizard

### 6.1 Remote Access Control

To enable the remote access control:

• Click the *Enabled* checkbox. If enabled, then Talk2M remote access will only be possible at the high state of the digital input 1. Only if the *Key Switch* has been enabled.

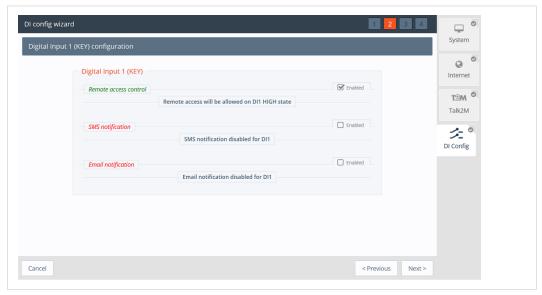

Fig. 13 DI Wizard Remote Access Key Configuration

Digital Input Wizard 17 (32)

### 6.2 DI Alarm Notification

The following options are valid for *DI1* and *DI2*. For both digital inputs you can setup email or SMS text message notification.

The DI Config Wizard: Select the option(s) by simply checking the Enable checkbox.

- The SMS notifications; enter the phone number, and body of the message accordingly; then a notification will be sent when the *Digital Input* switch on a high state.
- The *Email notification* enter the recipient, subject, and body of the message; then a notification will be sent when the *Digital Input* switch on a high state

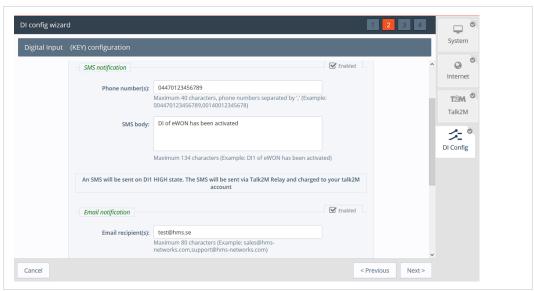

Fig. 14 DI Wizard Notification Key Configuration

Click Next to test and apply the Digital Input connection settings.

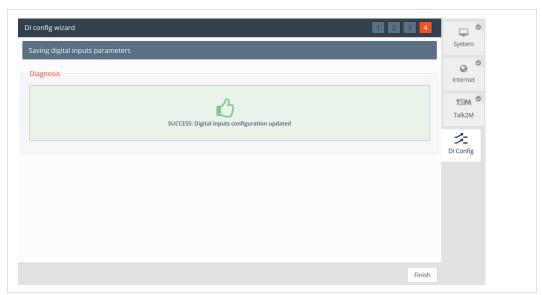

Fig. 15 DI Wizard Remote Key Configuration Validation

If the *Digital Input* is on a high state at boot time; then a notification is sent out once the Ewon Cosy+ is connected to Talk2M and a prefix "(BOOT)" is added to your messages

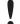

SMS and email notifications are sent via T2M relays, but it requires the Ewon Cosy+ to have a T2M connectivity, and charges will apply for every SMS sent.

# 7 Automatic Firmware Update

The *Firmware Update* section allows the Ewon Cosy+ to be automatically up-to-date, without human intervention.

This feature displays as a pop-up above the current page the user is browsing.

The Ewon Cosy+ requires a reboot after each automatic firmware update. The reboot will never occur when a remote user is connected to the Ewon Cosy+.

You can also use this section to update manually the Ewon Cosy+ to the latest firmware version without activating the automatic update.

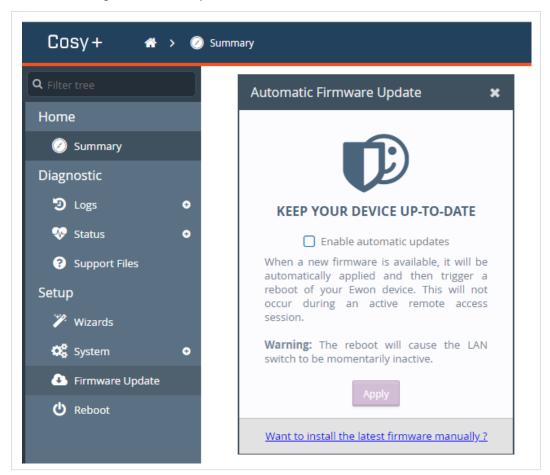

Fig. 16 Automatic firmware update

| Control                                       | Description                                                                                                    |
|-----------------------------------------------|----------------------------------------------------------------------------------------------------|
| Enable automatic updates                      | Checkbox that controls the automatic update feature. To save/apply the modification, you must click on the <b>Apply</b> button.                                        |
| Apply                                         | Apply the desired behavior of the automatic firmware update This button applies the status of the <b>Enable automatic updates</b> box.                                 |
| Want to install the latest firmware manually? | Update, once, the Ewon Cosy+ to the latest firmware version available. This does not activate the automatic firmware update. It will induce a reboot of the Ewon Cosy+ |

If you decide to update your Ewon Cosy+, a prompt will appear and ask you to confirm that you want to go through the update process.

The upgrade process includes a reboot of the Ewon Cosy+ at the end of this process.

Diagnostic and Setup 19 (32)

# 8 Diagnostic and Setup

On the Ewon Cosy+, the main configuration setup are done through the Wizard nevertheless, on the left hand side menu, there are 2 core options *Diagnostic* and *Setup*.

The *Diagnostic* menu, records significant system events on the Ewon Cosy+ that can be used in case of troubleshooting; such a logs are given one of three severity levels: *Error, Warning* or *Trace* and color coded correspondingly

The Setup menu on the other hand offers an alternative approach to changes parameters such as Language, Ethernet IP, and/ or reboot the Ewon Cosy+

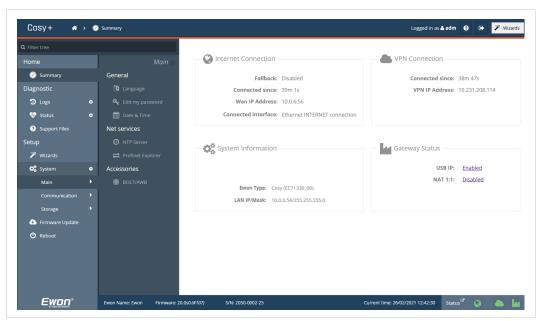

Fig. 17 Diagnostic and Setup menu

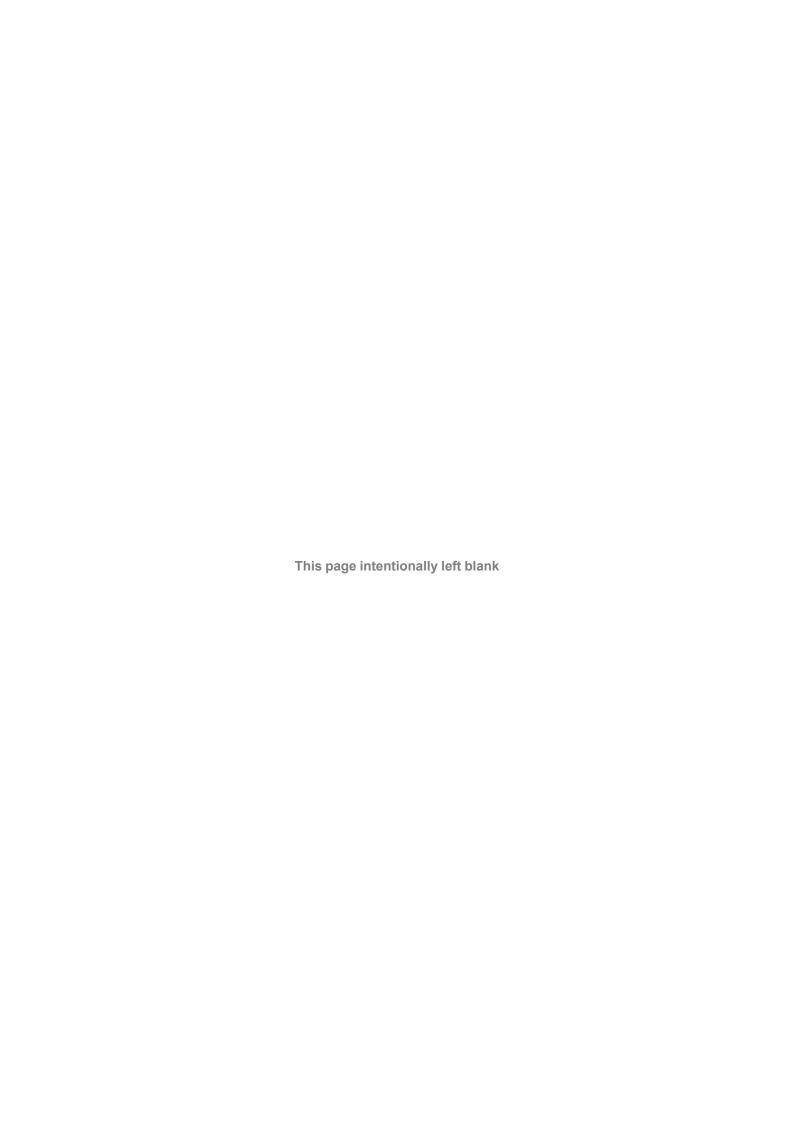

# A Access to the Ewon Cosy+

In this section, we will explain how to configure your Ewon Cosy+ using the Wizard Embedded setup:

- 1. Assign an IP address to your Ewon Cosy+, different than the default IP address.
- 2. Register your Ewon Cosy+ to a Talk2M account.
- 3. Access the web interface of the Ewon Cosy+.
- 4. Configure your Ewon Cosy+ using the *Embedded Wizard Setup*.

# A.1 Assign an IP Address

You can establish the first communication with the Ewon Cosy+ using the eBuddy application (check *Software*, p. 4 for more details about eBuddy).

By default, the IP address of the Ewon Cosy+ is set to 10.0.0.53 which in some circumstances might need to be changed.

To change the IP address of the Ewon Cosy+, proceed as follows:

1. Connect the port labeled as LAN (port #1) of the Ewon Cosy+.

This can be done either point-to-point (computer <> Ewon Cosy+) or through a network if the default IP of the Ewon Cosy+ will not conflict with another connected device.

2. Start the eBuddy application.

The application scans through the Ethernet adapter network, identifies the connected Ewon devices and display their IP address, subnet mask and serial number.

eBuddy also allows the modification of the default IP address without necessarily being in the same network range.

- 3. Optional: Highlight the row representing the device to be modified.
- 4. Click on the button **Set IP** from the top bar menu.
- 5. Indicate the serial number of the Ewon Cosy+ that you want to modify.
- ► If you went through step #3, the serial number is provided automatically.
- 6. Click Next.
- 7. Enter the <new IP address> and its <subnet mask>.
- → By clicking Next, eBuddy sends the commands to the Ewon Cosy+ to change its IP address and to reboot.
- 8. Once the reboot completes, you can access the Ewon Cosy+ using its new LAN IP address.

### A.2 Talk2M Account Configuration

Talk2M offers a secured and easy way to set up a remote connection over the Internet.

To allow the remote access, you need to link the Ewon Cosy+ to the Talk2M infrastructure, more specifically to a Talk2M account.

To configure the Talk2M account:

- 1. Launch eCatcher and log into your Talk2M account.
  - To download and install eCatcher, please refer to eCatcher, p. 4
  - In case you do not have a Talk2M account yet, click on **Create a Free+ Account** and follow the prompts on the screen. Once you've created the Talk2M account, an email will be sent with the activation link and instructions.
- 2. Click on the icon +Add to add the Ewon Cosy+ to your Talk2M account.
- 3. Follow the screen prompts.
  - ► Be aware that some options require the full telephone number, county code included
- 4. Copy the **Activation Key>** to the clipboard in the last step of the wizard. You will need it later during the Talk2M wizard of the Ewon Cosy+ configuration.

The Ewon Cosy+ is now successfully listed in the <**Ewon list>** of eCatcher.

# A.3 Access the Web Configuration Interface

The configuration of the Ewon Cosy+ can be done using its embedded web interface.

As your computer is connected to a LAN port of the Ewon Cosy+, open an Internet browser and enter the LAN IP address of the Cosy+ in to the address field.

If the computer is not in the same network address range as the Ewon Cosy+, its web pages can be reached using the *EZ DHCP* feature of the eBuddy utility. For more information, refer to. eBuddy from the *Related Documents*, p. 3

Before beginning the configuration of the Ewon Cosy+, authentication is required.

The default login and password are both adm.

At first boot or after a reset level 2 of the Ewon Cosy+, and after successfully logging in, a prompt will appear to set the interface language.

A second prompt will ask you to change the **adm** default password.

### A.3.1 Language Selection

As you log in to the Ewon Cosy+ web interface, a window prompts and asks for the language of the interface: **English**, **Spanish**, **French**, **German** or **Italian**.

The language selection is also requested after a *reset level 2* operation. A *reset level 2* is a factory reset of the Ewon Cosy+.

You can change the language of your Ewon Cosy+ by browsing to **Setup ► System ► Main ► General ► Language**. The language modification induces a reboot of the Ewon Cosy+.

### A.3.2 Password Modification

As long as the password of the **adm** user remains **adm** (e.g.: on very first login or after a reset level 2), the Ewon Cosy+ will ask you to change this password.

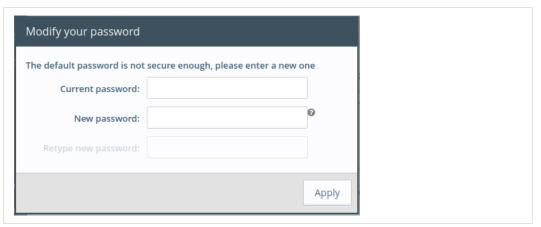

Fig. 18 Password modification

If the password is no longer **adm** but you need to change the password, you can do so in the *System Wizard*. Please refer to *System Wizard*, p. 24

#### **Password Policy**

A new password must meet the following requirements:

- · minimum length: 12 characters;
- maximum length: 35 characters;
- only characters from the latin-1 set (ISO-8859-1);
- respect 3 of the following conditions:
  - at least one lowercase character,
  - at least one uppercase character,
  - at least one digit,
  - at least one special character.

# A.4 Configuration through the Quick Launch Wizard

After you selected the interface language and change the **adm** default password., the Ewon Cosy + will propose a configuration wizard which leads to a quick configuration of the system and communication settings.

On later connections, the configuration wizard is accessible through the *Wizards* button in the upper right corner.

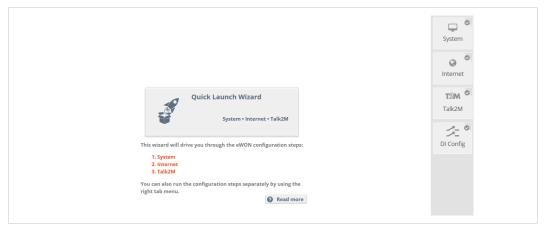

Fig. 19 Quick Launch Wizard Button

The *Quick Launch Wizard* will guide you through the different setup wizards to configure your Ewon Cosy+ for remote connection trough Talk2M:

- The *System Wizard* configures basic system settings such as the date & time and the default username & password.
- The *Internet Wizard* configures the WAN communication settings.
- The Talk2M Wizard establish a VPN between the Ewon Cosy+ and the Talk2M infrastructure.

#### A.4.1 System Wizard

The System Wizard configures basic system settings.

On the first screen of the System Wizard, enter the Ewon name.

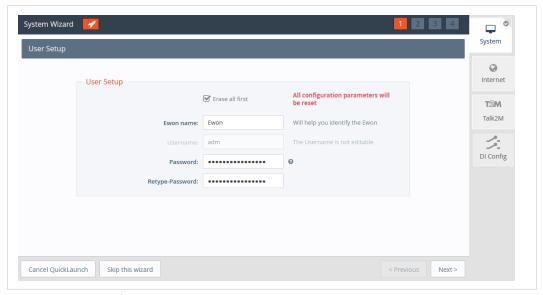

Fig. 20 System Wizard User Setup

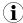

As you changed the **adm** password (refer to Password Modification, p. 12), there is no need to change it again.

On the second screen of the System Wizard:

Configure the accurate <date and time> settings. For Talk2M communication, it is
imperative that the date of the Ewon Cosy+ is correct.

- Configure the <Timezone> settings:
  - click either on the arrow or the map icon.
- By default, the field is set to ntp.talk2m.com which is the best option for Ewon Cosy+
  connected to Talk2M. However, you have the possibility to set the URL of the remote <NTP
  server>. This field is shown only if Update clock via NTP is selected.
- The <Time interval> used to update the clock. Default value is 1440 minutes (= 1 day). This field is shown only if Update clock via NTP is selected.

Click **Next** to proceed to the next screen.

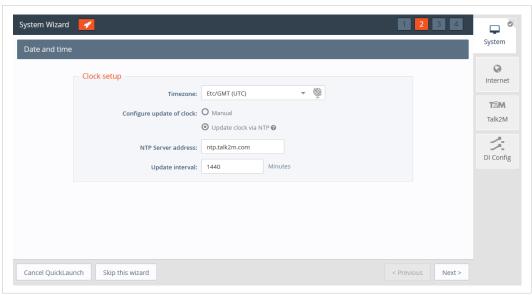

Fig. 21 System Wizard Date and Time

The third screen of the *System Wizard* shows the standard attribution of the four ports Ethernet switch.

The ports #1, #2, #3, will be dedicated to LAN —  $local\ access\ network$  — interface and port #4 will be dedicated to WAN —  $Internet\ access\ network$  — interface.

The attribution of a port can be easily recognized by its LED color:

- Orange for a WAN port.
- Green for a LAN port.

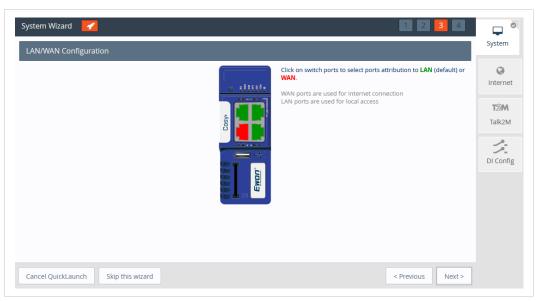

Fig. 22 System Wizard LAN/WAN Configuration

Click **Next** to finish the *System Wizard* settings.

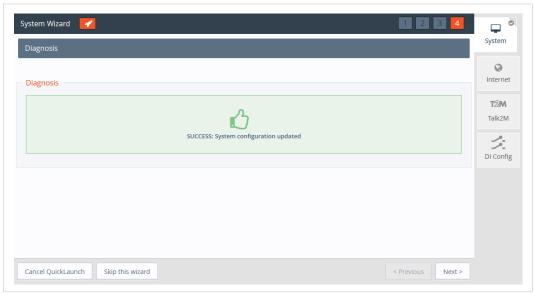

Fig. 23 System Wizard Diagnosis

### A.4.2 Internet Wizard

The *Internet Wizard* configures the Internet settings for the Ewon Cosy+. The <Interface> field allows the selection of the WAN interface used for the Internet connection:

• Ethernet WAN connection

#### **Ethernet WAN Configuration**

1. Select the Ethernet Internet connection.

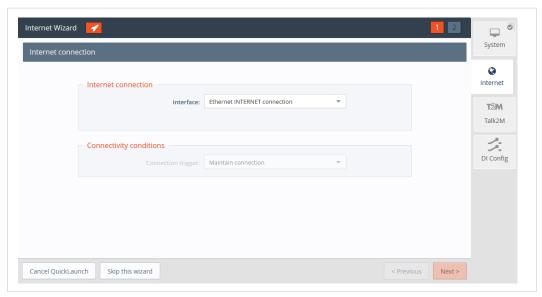

Fig. 24 Internet Wizard Connection Setup

- 2. Click **Next** to continue the WAN interface configuration.
- 3. Select the appropriate method how the Ewon Cosy+ is supposed to receive its IP address, according to the network configuration: **Static**, **BootP** or **DHCP**.

Select **DHCP** from the dropdown to receive an IP automatically from the LAN network.

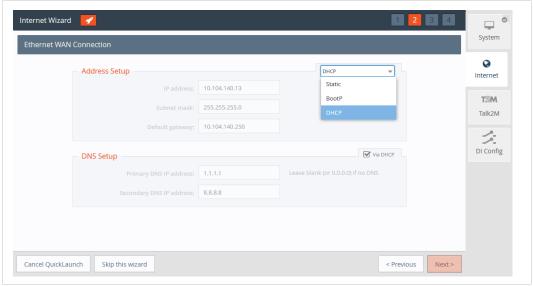

Fig. 25 Internet Wizard Ethernet WAN Connection Setup

4. Click **Next** to proceed to the next screen.

5. The *Internet connection test* is enabled by default, it allows the Ewon Cosy+ to verify the Internet connection.

Uncheck this option if this network uses a proxy server or if port 80 is closed for outbound connections.

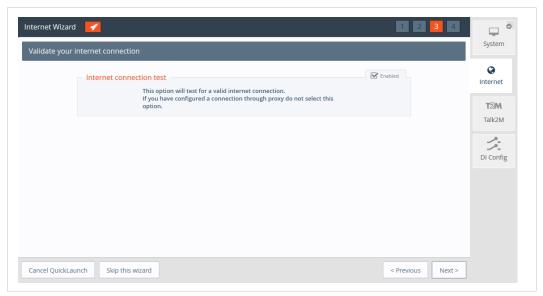

Fig. 26 Internet Wizard Validation

- 6. Click **Next** to apply the configuration changes.
  - → Once the wizard completes successfully, the Ewon Cosy+ is connected to the primary WAN network.

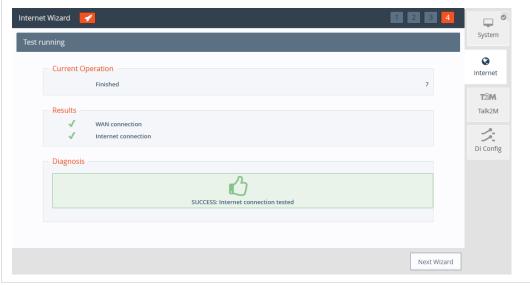

Fig. 27 Internet Wizard Test

#### A.4.3 Talk2M Wizard

The *Talk2M Wizard*, configures the VPN connection between the Ewon Cosy+ and your Talk2M account on the Talk2M server..

- On the first screen of the Talk2M Wizard, select Register with Activation Key option
- Paste the Activation Key you copied from Talk2M Account Configuration, p. 21.

Click Next to move forward to the next screen.

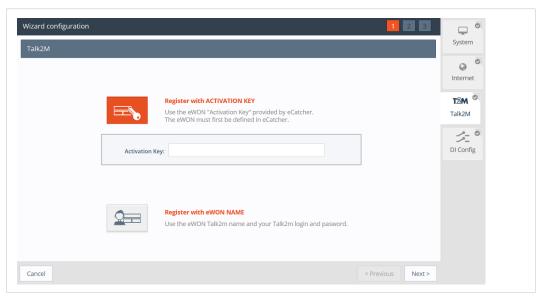

Fig. 28 Talk2M Wizard Activation Key

Alternately, it is possible to register with the Ewon Name option:

- Click on Register with Ewon Name
- Enter the Talk2M name of the Ewon Cosy+, and a valid Talk2M account user credentials.

Click Next to move forward to the following screen.

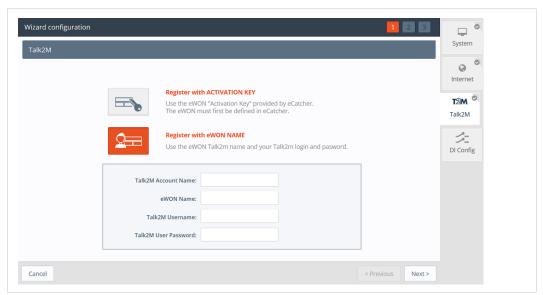

Fig. 29 Talk2M Wizard Registration Name

If the network used for Internet access apply a proxy server:

• Select the appropriate authentication method: Proxy with basic authentication, Proxy with NTLM authentication, Proxy without authentication.

• Enter the appropriate information for the proxy server Click *Next* to move forward to the next screen.

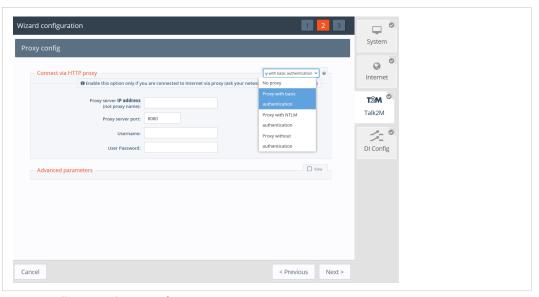

Fig. 30 Talk2M Wizard Proxy Configuration

This Wizard connects to the Talk2M server and retrieve the VPN settings for the Ewon Cosy+ linked to your account. The Wizard also check UDP and TCP connection to find the best suitable option for this eWON. If the wizard completes successfully, the Ewon Cosy+ is now configured for Remote Access through Talk2M. If the wizard fails, the *Diagnostic and Setup, p. 19* section will give additional troubleshooting information.

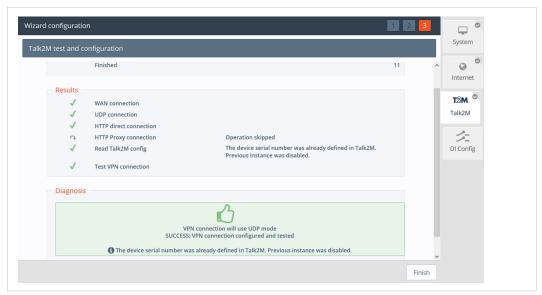

Fig. 31 Talk2M Wizard Validation